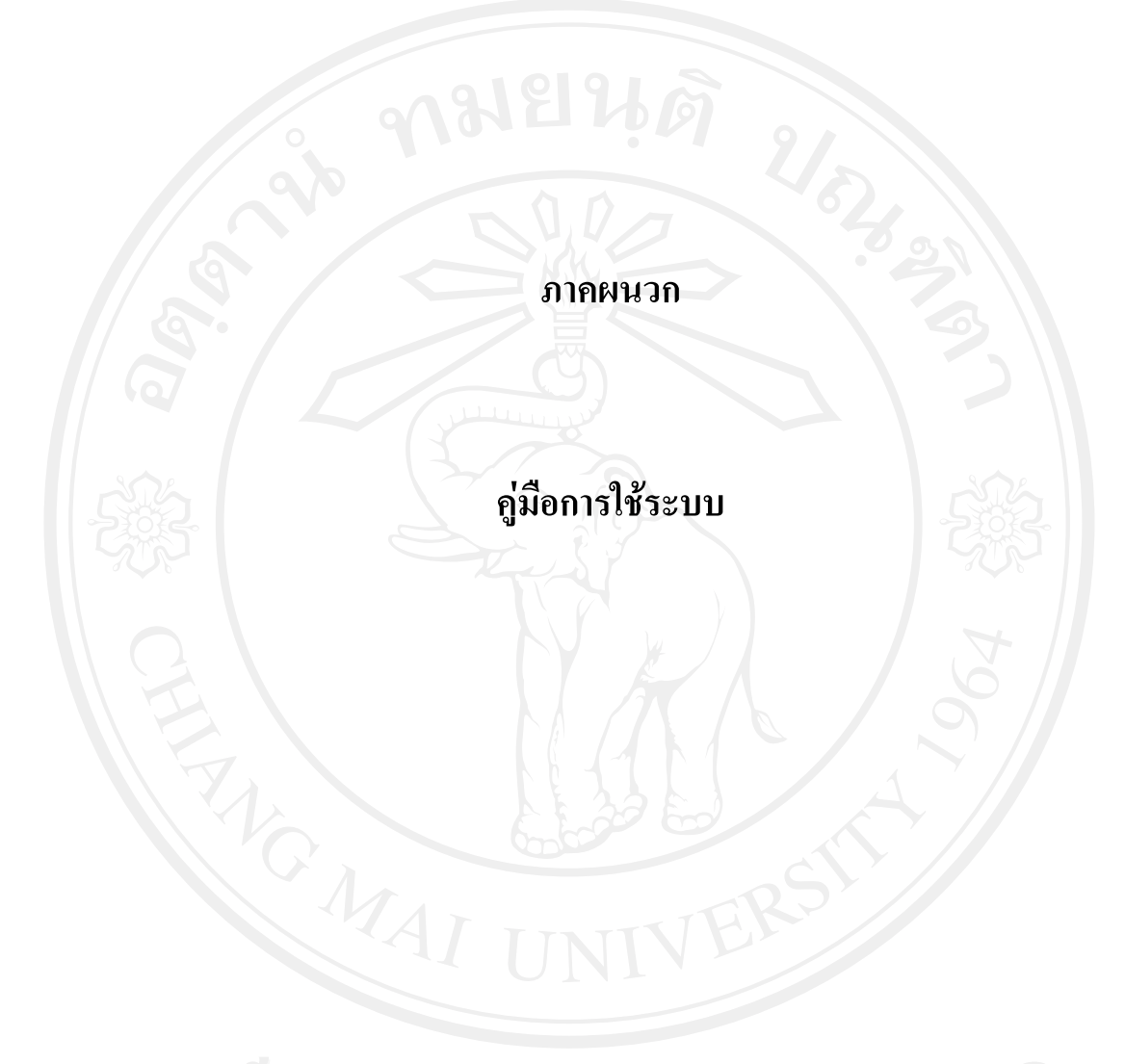

# **คูมือการใชระบบ**

# **1. การเขาใชงานในระบบ (Logon)**

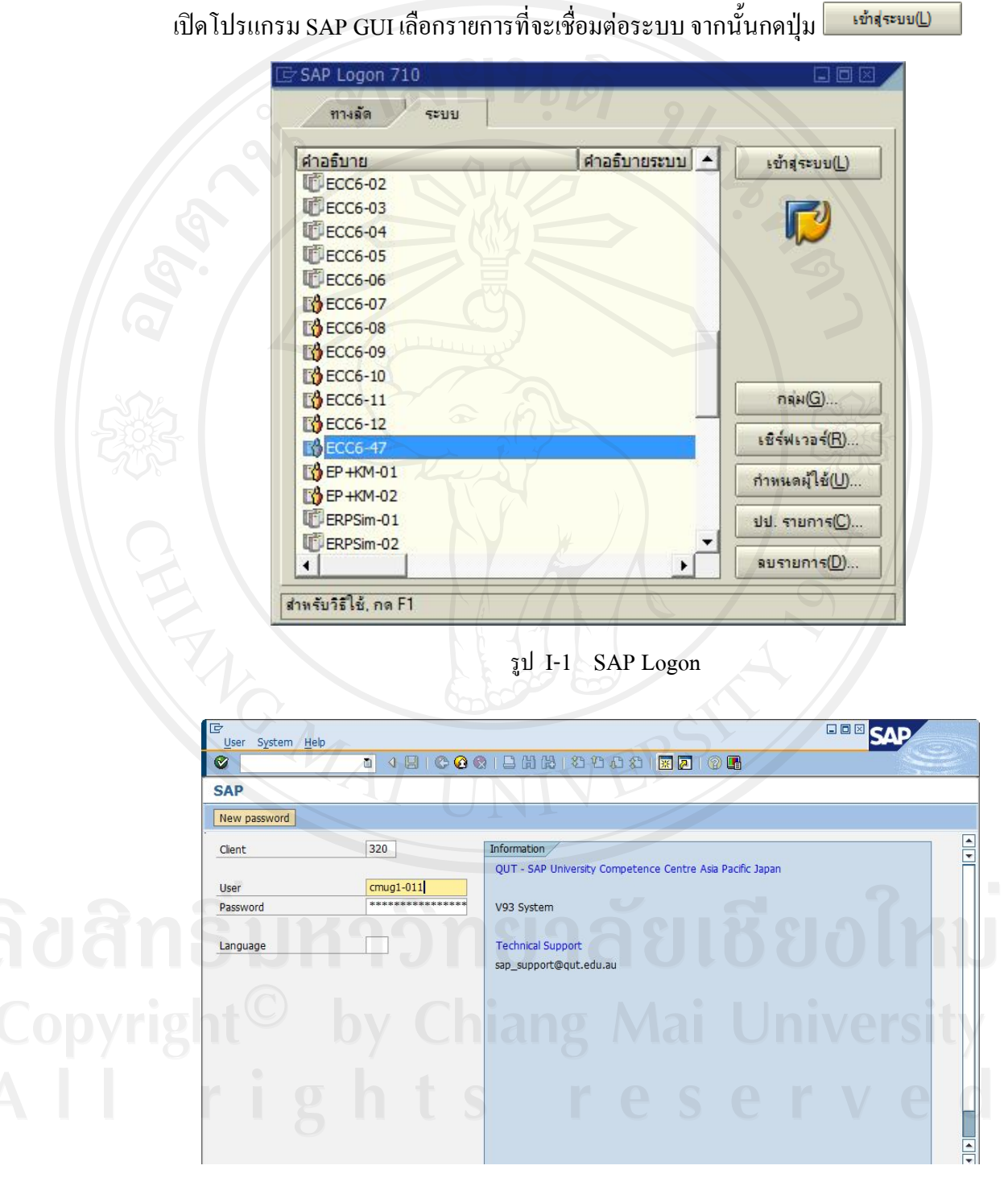

รูป I-2 หน้าจอ $\;$ Logon ใส Client , User และ Password จากนั้นกด Enter เพื่อเขาสูระบบ

### **2. องคประกอบหนาจอ**

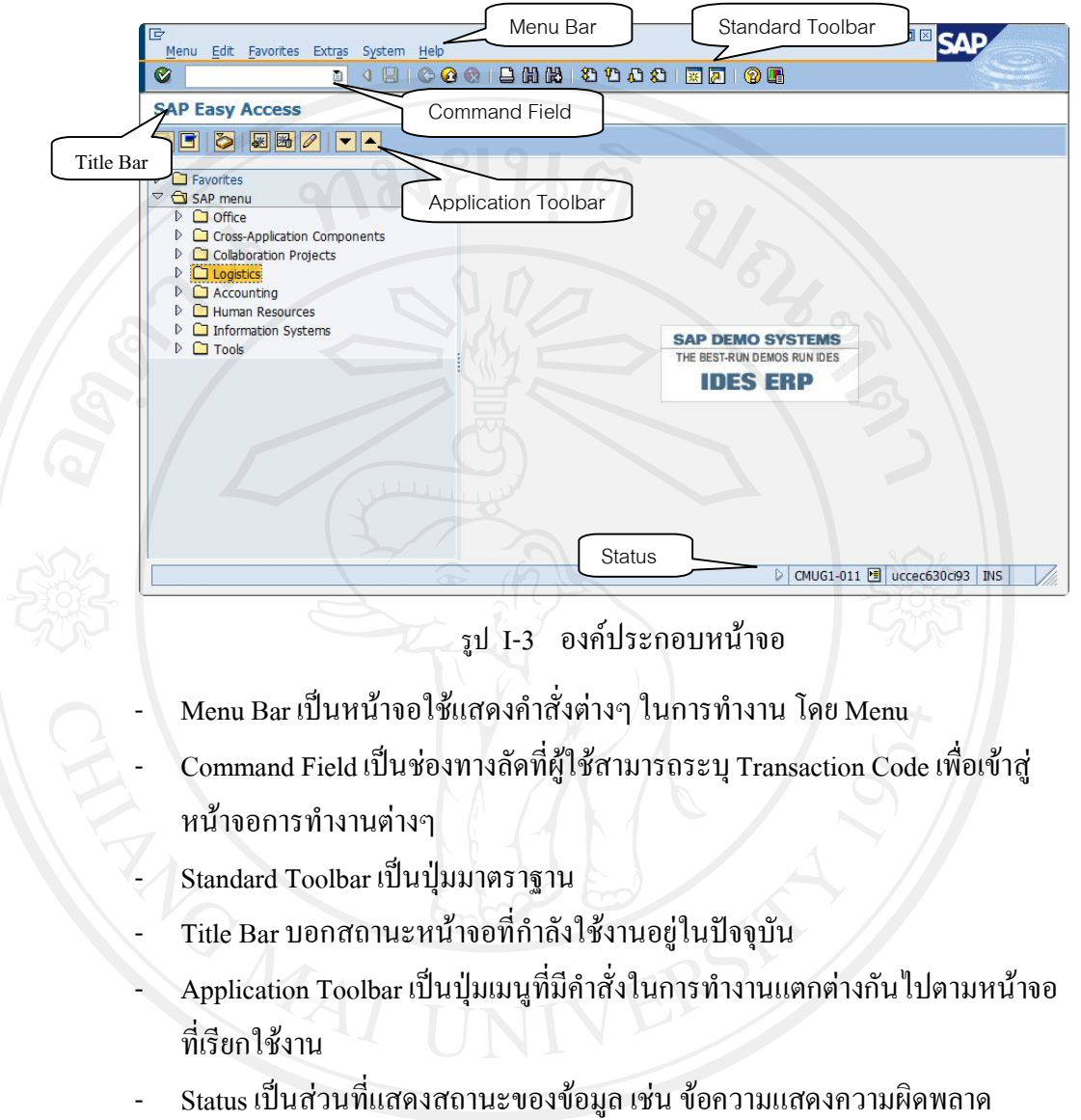

รวมถึงแสดงขอมูลตางๆ เกี่ยวกับผูใชงานระบบ

**3. การสรางขอมูลรหัสวัสดุ**

Menu Path : SAP Menu  $\rightarrow$  Logistics  $\rightarrow$  Materials Management  $\rightarrow$  Material Master  $\rightarrow$ Material  $\rightarrow$  Create (General)  $\rightarrow$  Immediately

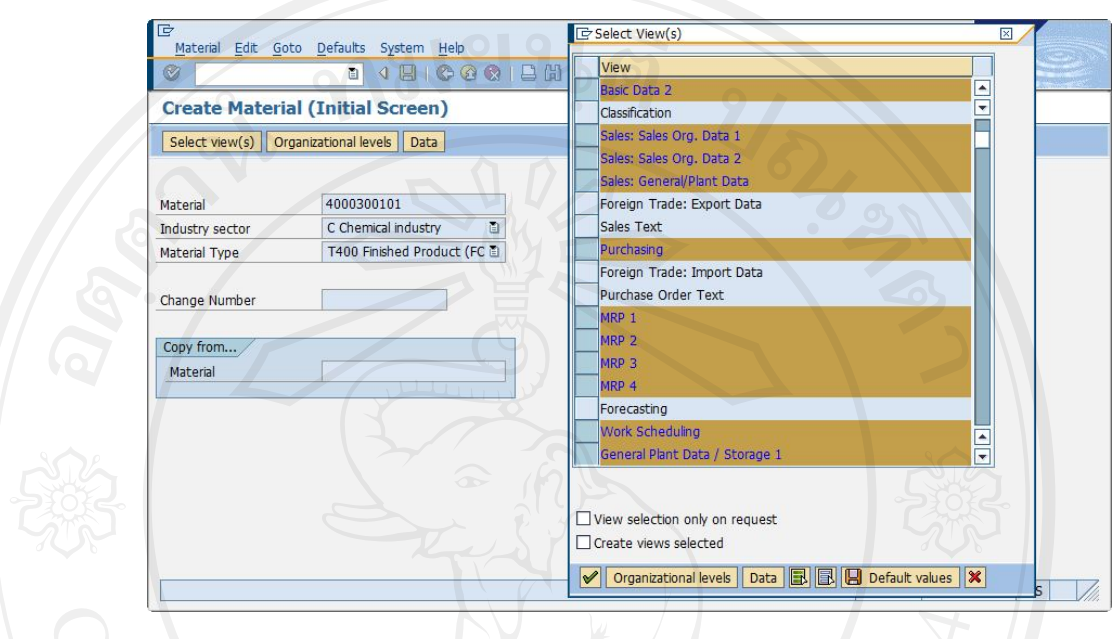

Transaction Code : MM01

รูป I-4 Create Material

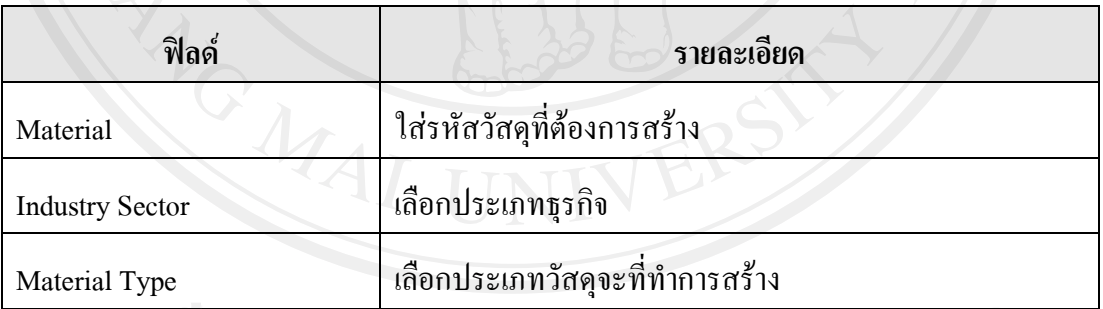

กด Enter จะปรากฎหนาจอ Select View

หากเปนวัสดุที่ไมมีวัตถุประสงคเพื่อการขาย ใหเลือก Basic Data 1, Basic Data 2,

Purchasing, MRP 1, MRP 2, MRP 3, MRP 4, Work Scheduling, General Plant Data / Storage 1, General Plant Data / Storage 2, Accounting 1, Accounting 2, Costing 1, Costing 2

หากเปนสินคาสําเร็จรูปสําหรับขาย จะตองเลือก Sales: Sales Org. Data 1, Sales: Sales Org. Data 2, Sales: General/Plant Data เพิ่มเติม จากนั้นกดปุม

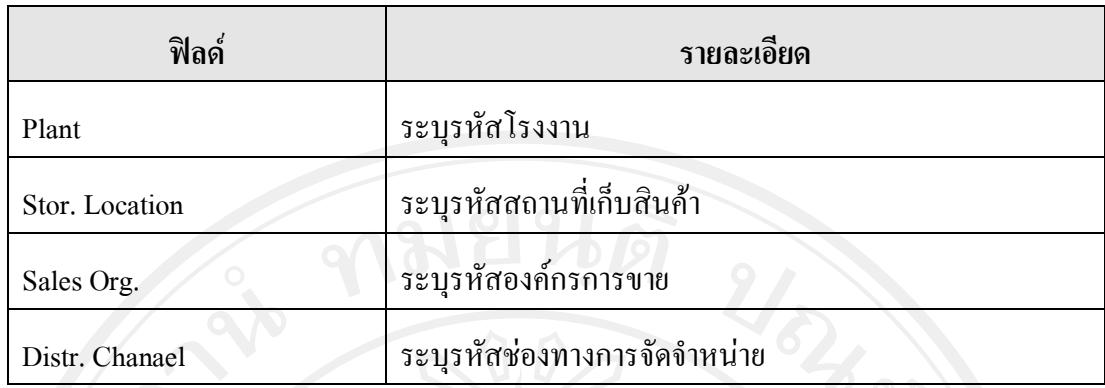

กด Enter เพื่อเขาสูหนาจอ Basic data 1

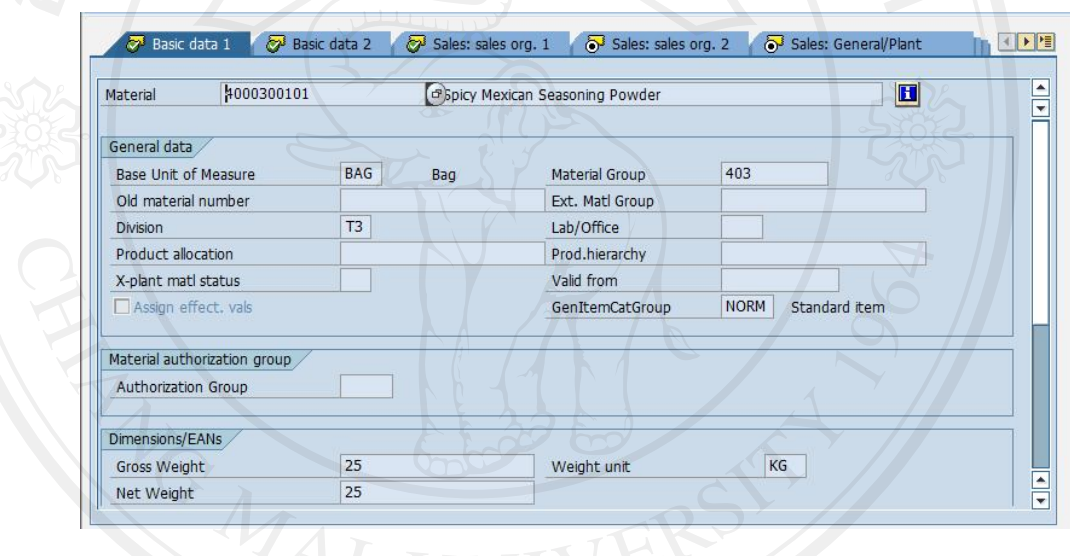

รูป I-5 Material-Basic data 1

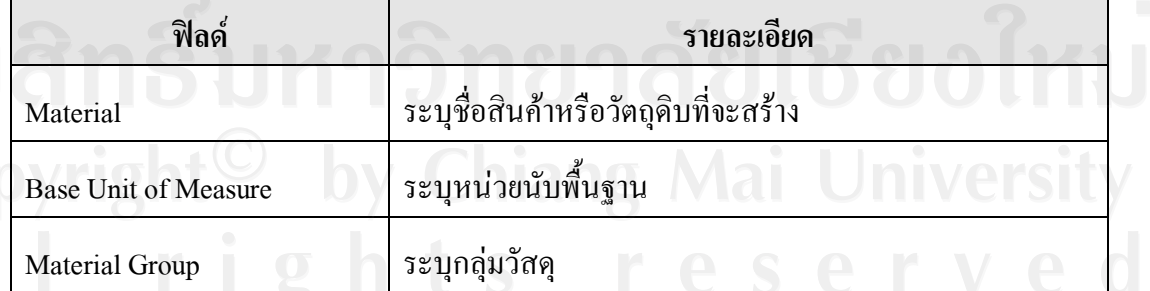

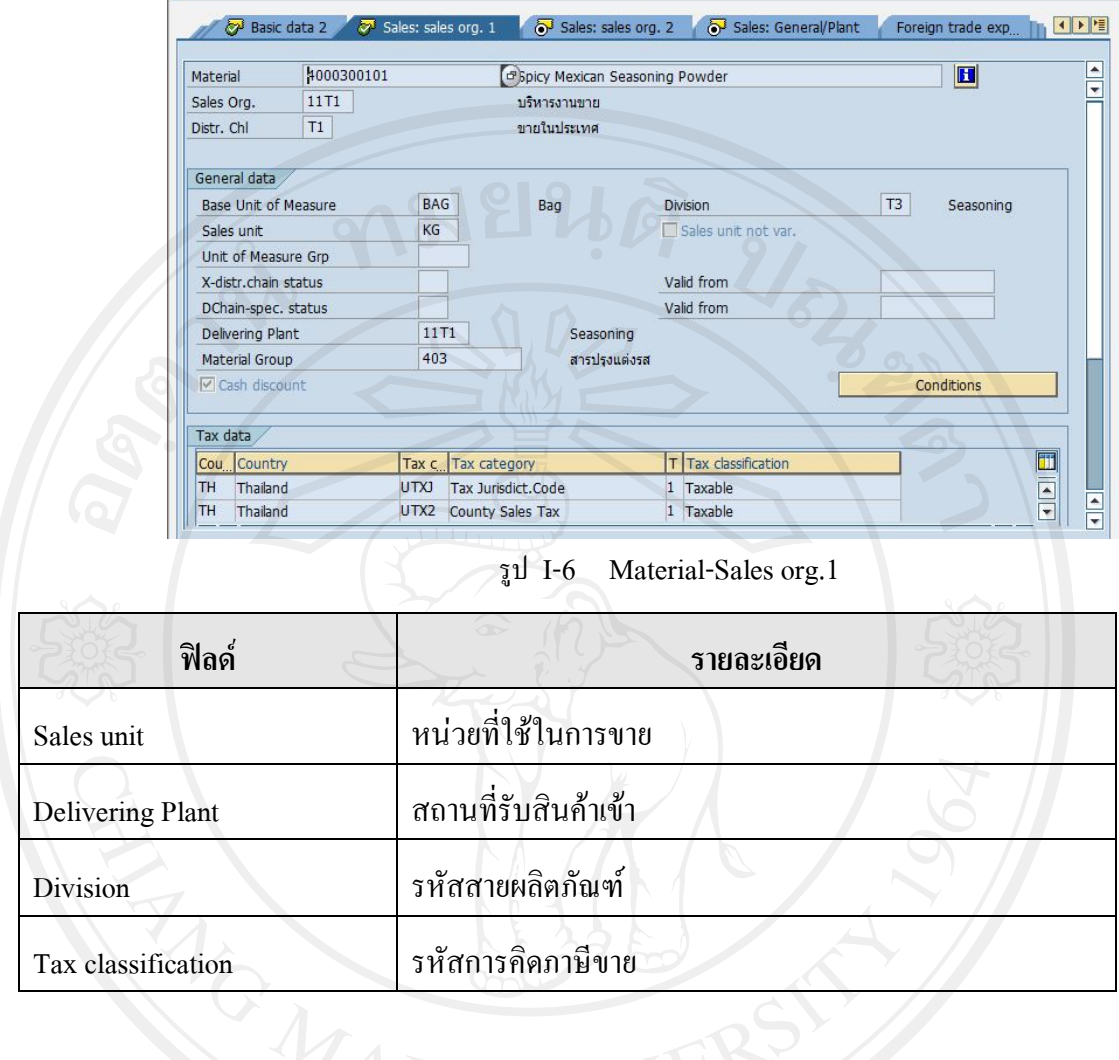

# Copyrig<br>A | |

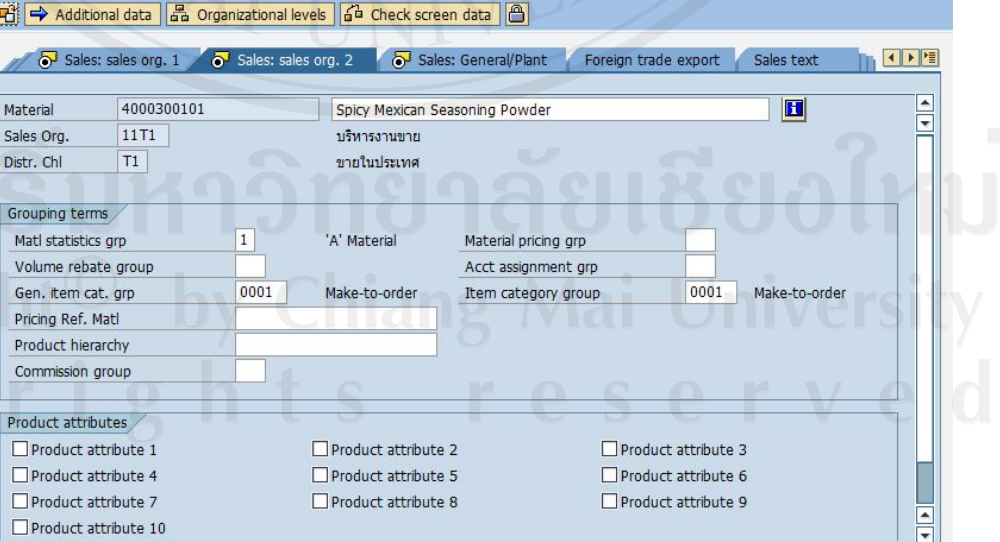

รูป I-7 Material-Sales org.2

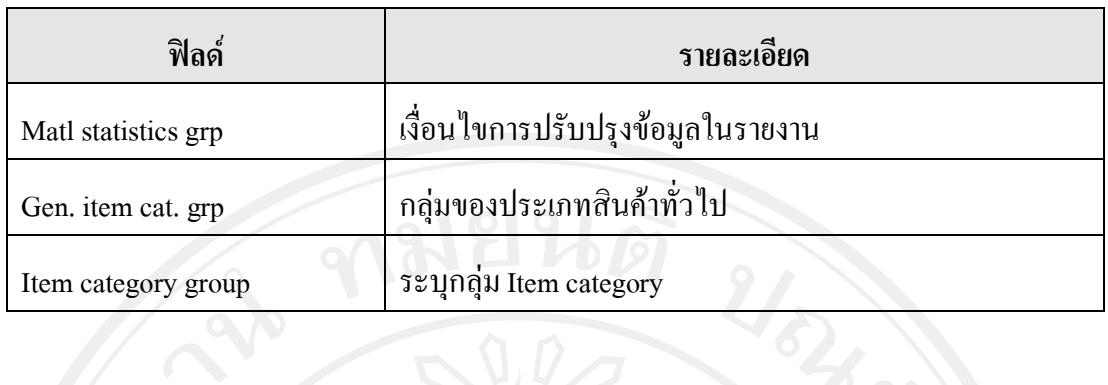

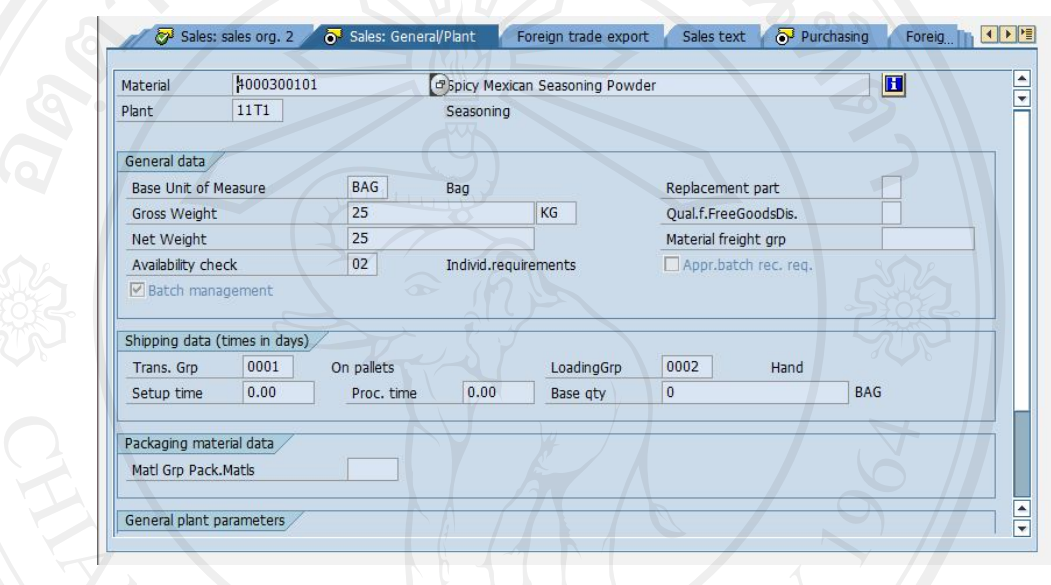

รูป I-8 Material-Sales: General/Plant Data

| ฟิลด์              | รายละเอียด                         |
|--------------------|------------------------------------|
| Gross Weight       | นำหนักรวม                          |
| Availability check | เงื่อนไขการตรวจสอบปริมาณสินค้า     |
| Trans. Grp         | ระบุกลุ่มการจัดส่ง                 |
| LoadingGrp         | JNIVersit<br>ระบุประเภทการขนสินค้า |

![](_page_7_Picture_22.jpeg)

 $\rm{Trick}\bm{\nabla}$ Batch management เพื่อให้สามารถระบุ Batch ตอนรับสินค้าเข้าคลังได้

![](_page_7_Picture_23.jpeg)

![](_page_8_Picture_51.jpeg)

![](_page_8_Picture_52.jpeg)

รูป I-11 Material-MRP 2

| ฟิลด์               | รายละเอียด                    |
|---------------------|-------------------------------|
| Procurement type    | ระบุประเภทการจัดหา            |
| In-house production | ระยะเวลาที่ใช้ในการผลิตสินค้า |
| SchedMargin key     | ระบุประเภท SchedMargin key    |

![](_page_9_Picture_0.jpeg)

![](_page_9_Picture_112.jpeg)

## **4. การสรางขอมูลหลักผูขาย**

Path : SAP Menu  $\rightarrow$  Logistics  $\rightarrow$  Material Management  $\rightarrow$  Purchasing  $\rightarrow$  Master Data

 $\rightarrow$  Vendor  $\rightarrow$  Purchasing  $\rightarrow$  Create

Transaction Code : MK01 **BOM** SAP Vendor .<br>Edit Extras Environment System Help Ø **Create Vendor: Initial Screen** Vendor 11T1  $\mathbf{I}$ PurchasingOrganization Account group T101 Template Vendor PurchasingOrganization รูป I-14 Vendor Master **ฟลด รายละเอียด**

![](_page_10_Picture_115.jpeg)

![](_page_10_Picture_116.jpeg)

รูป I-15 Vendor-Address

ระบุชื่อผูขาย ที่อยู และชองทางการติดตอ เชน เบอรโทรศัพท

![](_page_11_Figure_0.jpeg)

![](_page_11_Picture_104.jpeg)

![](_page_11_Picture_105.jpeg)

**5. การสรางขอมูลหลักลูกคา**

Path : SAP Menu  $\rightarrow$  Logistics  $\rightarrow$  Sales and Distribution  $\rightarrow$  Master Data  $\rightarrow$  Business Partner  $\rightarrow$  Customer  $\rightarrow$  Create  $\rightarrow$  Sales and Distribution

Transaction Code : VD01

![](_page_12_Picture_74.jpeg)

รูป I-18 Customer Create

| ฟิลด์                       | รายละเอียด               |
|-----------------------------|--------------------------|
| Account group               | ระบุกลุ่มการบันทึกบัญชี  |
| Company code                | ระบุรหัสบริษัท           |
| <b>Sales Organization</b>   | ระบุองค์กรการขาย         |
| <b>Distribution Channel</b> | ระบุช่องทางการจัดจำหน่าย |
| Division                    | ระบุรหัสสายผลิตภัณฑ์     |

![](_page_13_Figure_0.jpeg)

รูป I-20 Customer-Sales

![](_page_13_Picture_106.jpeg)

![](_page_14_Picture_93.jpeg)

![](_page_14_Figure_1.jpeg)

รูป I-22 Customer-Billing Documents

![](_page_15_Picture_106.jpeg)

![](_page_15_Picture_1.jpeg)

รูป I-23 Customer-Partner Functions

ระบบจะระบุให โดยกําหนดใหเปนตาม Customer Code จากนั้นกดปุ่ม  $\boxdot$  ระบจะแจ้งเลขที่ Customer ให้ทราบ

![](_page_15_Picture_4.jpeg)

รูป I-24 แสดงผลการสราง Customer

### **6. สรางขอมูลราคาสินคา**

Path : SAP Menu  $\rightarrow$  Logistics  $\rightarrow$  Sales and Distribution  $\rightarrow$  Master Data  $\rightarrow$  Conditions  $\rightarrow$  Select Using Condition Type  $\rightarrow$  Create

Transaction Code : VK11

![](_page_16_Picture_67.jpeg)

รูป I-25 Create condition Records

| ฟิลด์           | รายละเอียด                            |
|-----------------|---------------------------------------|
| Condition type  | ้ระบุประเภทการเงื่อนไข                |
| Key Combination | Customer/material with release status |

![](_page_17_Figure_0.jpeg)

Condition records saved A  $\checkmark$ **OK** Ø

รูป I-27 Condition records saved

Help

### **7. สรางขอมูลสูตรการผลิต (BOM)**

Path : SAP Menu  $\rightarrow$  Logistics  $\rightarrow$  Production  $\rightarrow$  Master Data  $\rightarrow$ Bills of Material  $\rightarrow$ 

![](_page_18_Picture_71.jpeg)

![](_page_18_Picture_72.jpeg)

รูป I-28 BOM Initial Screen

| ฟิลด์            | รายละเอียด                          |
|------------------|-------------------------------------|
| Material         | ระบุรหัสสินค้าที่จะสร้างสูตรการผลิต |
| Plant            | ระบุโรงงาน                          |
| <b>BOM Usage</b> | ระบุประเภทการใช้ $\rm BOM$          |

![](_page_19_Figure_0.jpeg)

![](_page_20_Picture_0.jpeg)

รูป I-31 แสดงผลการสราง BOM

### **8. สราง Work Center**

Path : SAP Menu  $\rightarrow$  Logistics  $\rightarrow$  Production  $\rightarrow$  Master Data  $\rightarrow$  Work Centers  $\rightarrow$  Work

### Center  $\rightarrow$  Create

![](_page_20_Picture_97.jpeg)

![](_page_20_Picture_98.jpeg)

![](_page_21_Picture_41.jpeg)

![](_page_22_Picture_71.jpeg)

![](_page_22_Picture_1.jpeg)

รูป I-35 Work Center-Capacities

![](_page_23_Picture_84.jpeg)

![](_page_23_Figure_1.jpeg)

รูป I-36 Work Center-Scheduling

![](_page_23_Picture_85.jpeg)

Copyright<sup>©</sup> by Chiang Mai University<br>All rights reserved

![](_page_24_Figure_0.jpeg)

## **9. สราง Routing**

Path : SAP Menu  $\rightarrow$  Logistics  $\rightarrow$  Production  $\rightarrow$  Master Data  $\rightarrow$  Routings $\rightarrow$  Standard Routings  $\rightarrow$  Create (Transaction Code : CA01)

![](_page_24_Figure_3.jpeg)

รูป I-38 Create routing

![](_page_25_Picture_75.jpeg)

![](_page_25_Picture_1.jpeg)

รูป I-39 Routing-Header Details

![](_page_25_Picture_76.jpeg)

![](_page_26_Picture_58.jpeg)

จากนั้นกดปุ่ม <mark>2 Operations </mark>ระบุระยะเวลาการทำงานต่อ 1 ชิ้นงานในแต่ละขั้นตอน เมื่อระบุข้อมูลเสร็จแล้ว กดปุ่ม  $\boxdot$ 

![](_page_26_Picture_3.jpeg)

รูป I-41 แสดงผลการสราง Routing

### **10. ใบเสนอราคา (Quotation)**

Path : SAP Menu  $\rightarrow$  Logistics  $\rightarrow$  Sales and Distribution  $\rightarrow$  Sales  $\rightarrow$  Quotation  $\rightarrow$ 

Create (Transaction Code : VA21)

![](_page_27_Picture_61.jpeg)

![](_page_28_Figure_0.jpeg)

Double click ที่ Material ไปที่ Tab Condition ตรวจสอบราคา จากนั้นกดปุ่ม  $\boxdot$ 

Path : SAP Menu  $\rightarrow$  Logistics  $\rightarrow$  Sales and Distribution  $\rightarrow$  Sales  $\rightarrow$  Order  $\rightarrow$  Create Transaction Code : VA01

![](_page_29_Picture_70.jpeg)

![](_page_29_Picture_3.jpeg)

![](_page_29_Picture_71.jpeg)

### รูป I-45 Create with Reference

![](_page_30_Picture_62.jpeg)

รูป I-47 Sales Order-Overview

ระบุเลขที่ PO Number แล้วจึงบันทึกข้อมูล

### **12. การจัดการแผนความตองการสินคาและวัตถุดิบ(MRP)**

Path : SAP Menu  $\rightarrow$  Logistics  $\rightarrow$  Production  $\rightarrow$  MRP  $\rightarrow$  Planning  $\rightarrow$  MD02- Multi

Single-Item Planning

Transaction Code : MD02

![](_page_31_Picture_76.jpeg)

รูป I-48 Single-Item, Multi-Level

| ฟิลด์    | รายละเอียด     |
|----------|----------------|
| Material | ระบุรหัสสินค้า |
| Plant    | ระบุรหัส Plant |

adda V Display results before they are saved no Enter\<br>Copyright<sup>©</sup> by Chiang Mai University

![](_page_32_Picture_35.jpeg)

รูป I-50 Next Stopping Point

ระบบจะแสดงจอภาพถามการ Run MRP สําหรับ Component เลือก Plan up until stopping point จากนั้นกดปุม Continue ระบบจะแสดงผลการ Run MRP สําหรับ Raw Material

Line Semi-finished Product<br>Copy 19 at Contract by Chiang Mai University<br>All rights reserved

![](_page_33_Picture_53.jpeg)

# **13. การสรางใบสั่งซื้อจากการ RUN MRP**

Path : SAP Menu  $\rightarrow$  Logistics  $\rightarrow$  Production  $\rightarrow$  MRP  $\rightarrow$  Evaluations  $\rightarrow$ 

Stock/Requirements List (Transaction Code : MD04)

![](_page_34_Picture_0.jpeg)

![](_page_35_Figure_0.jpeg)

รูป I-55 Convert to Purchase Order

กดปุ่ม <mark>-> Purchase Order</mark> เพื่อเข้าสู่หน้าจอ Create Purchas Order

![](_page_35_Picture_103.jpeg)

รูป I-56 Create Purchas Order

| ฟิลด์                       | รายละเอียด                                   |
|-----------------------------|----------------------------------------------|
| Document Type               | ระบุประเภทใบสั่งซื้อ (FE ใบสั่งซื้อในประเทศ) |
| Vendor                      | ระบุรหัสผู้ขายสำหรับการสั่งซื้อวัตถุดิบ      |
| Purch. Org.                 | ระบุรหัสองค์กรการจัดซื้อ                     |
| Purch. Group                | ระบุรหัสกลุ่มการจัดซื้อ                      |
| <b>Company Code</b>         | ระบุรหัสบริษัท                               |
| Document Overview (ซ้ายมือ) | เลือกเลขที่ใบขอเสนอซื้อ กดปุ่ม <b>Q</b>      |
| G/L Account                 | ระบุรหัสการบันทึกบัญชี                       |
| Sales Order                 | ระบุเลขที่ใบสั่งขาย                          |

เมื่อระบุข้อมูลเรียบร้อยแล้ว กดปุ่ม  $\boxdot$ 

![](_page_36_Picture_40.jpeg)

รูป I-57 Stock/Requirements List-RM (3)

เมื่อกลับมาหน้าจอ Stock/Requirements List และกดปุ่ม <mark>จัก</mark>จะพบว่าบรรทัดรายการ PurRqs 00100236ไดเปลี่ยนเปน POitem 0000210003/00010แลว

# **14. การรับวัตถุดิบจากากรสั่งซื้อเขาคลัง**

![](_page_36_Picture_41.jpeg)

![](_page_36_Picture_42.jpeg)

![](_page_37_Picture_82.jpeg)

เมื่อบันทึกขอมูลเรียบรอยแลว กดปุม Check เพื่อตรวจสอบการบันทึกขอมูล จากนั้นกด ปุม Post เพื่อบันทึกขอมูลการรับสินคา

# **15. การสรางใบสั่งผลิต**

![](_page_37_Figure_3.jpeg)

![](_page_37_Picture_83.jpeg)

![](_page_38_Picture_53.jpeg)

กดปุ่ม <mark>-> Prod.ord</mark> เพื่อเข้าสู่หน้าจอ Production Order Create

เมื่อเข้าสู่หน้าจอ Production Order Create แล้ว ตรวจสอบข้อมูลให้ถูกต้อง จากนั้นกดปุ่ม

 $\boxdot$  เพื่อบันทึกข้อมูล ระบบจะนำกลับมาที่หน้าจอ $\,$  Stock/Requirements  $\rm List$ 

![](_page_39_Figure_0.jpeg)

**16. การตัดเบิกวัตถุดิบเพื่อการผลิต**

![](_page_40_Picture_0.jpeg)

Batch **ระบุหมายเลข ddmmyyyy ตามวันที่รับสินค้**า

เมื่อบันทึกข้อมูลเรียบร้อยแล้ว กดปุ่ม Check เพื่อตรวจสอบการบันทึกข้อมูล จากนั้นกด ปุ่ม Post เพื่อบันทึกข้อมูลการเบิกสินค้าออกจากคลังเข้าสู่กระบวนการผลิต

![](_page_40_Picture_3.jpeg)

**17. การยืนยันขั้นตอนการผลิต**

![](_page_41_Picture_45.jpeg)

เมื่อระบุข้อมูลข้างต้นแล้ว กดปุ่ม <mark>51 Actual Data ระบบจะดึงข้อมูลสำหรับการผลิตมา</mark> ให้ เมื่อตรวจสอบข้อมูลถูกต้องแล้ว กด  $\boxdot$  เพื่อบันทึกข้อมูลยืนยันขั้นตอนการผลิต

18. การรับสินค้ากึ่งสำเร็จรูป/สินค้าสำเร็จรูปจากการผลิตเข้าคลังสินค้า

![](_page_42_Picture_51.jpeg)

เมื่อบันทึกข้อมูลเรียบร้อยแล้ว กดปุ่ม Check เพื่อตรวจสอบการบันทึกข้อมูล จากนั้นกด

ปุม Post เพื่อบันทึกขอมูลการรับสินคา

![](_page_43_Picture_40.jpeg)

เมื่อระบุเงื่อนไขตามที่ตองการแลว กดปุม ระบบจะแสดงจํานวน Stock โดยแยกตาม โรงงาน-คลังสินค้า-เลข Batch

![](_page_43_Picture_41.jpeg)

รูป I-68 Stock Overview-SF

![](_page_44_Picture_0.jpeg)

รูป I-70 Create Outbound Delivery(1)

ลิข<br>Cop<br>A l

![](_page_44_Picture_87.jpeg)

![](_page_45_Figure_0.jpeg)

# **ประวัติผูเขียน**

![](_page_46_Picture_48.jpeg)